JANVIER 2020

# **INSCRIPTION SUR CANDIDATURE**

Faciliter vos recrutements de candidats sur vos sessions avec la nouvelle modalité d'inscription « *Sur candidature* ».

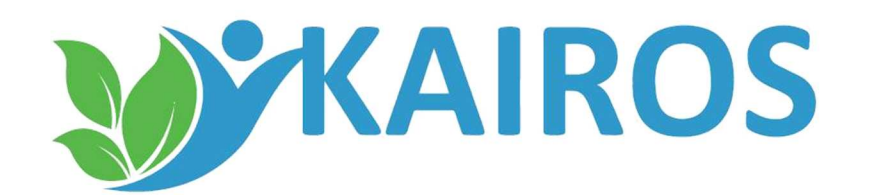

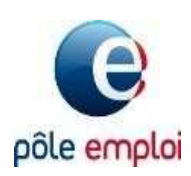

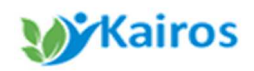

**Cette nouvelle modalité permet aux candidats de faire une demande d'inscription à une session de formation. Vous récupérez alors dans KAIROS une liste de candidatures que vous devez étudier.**

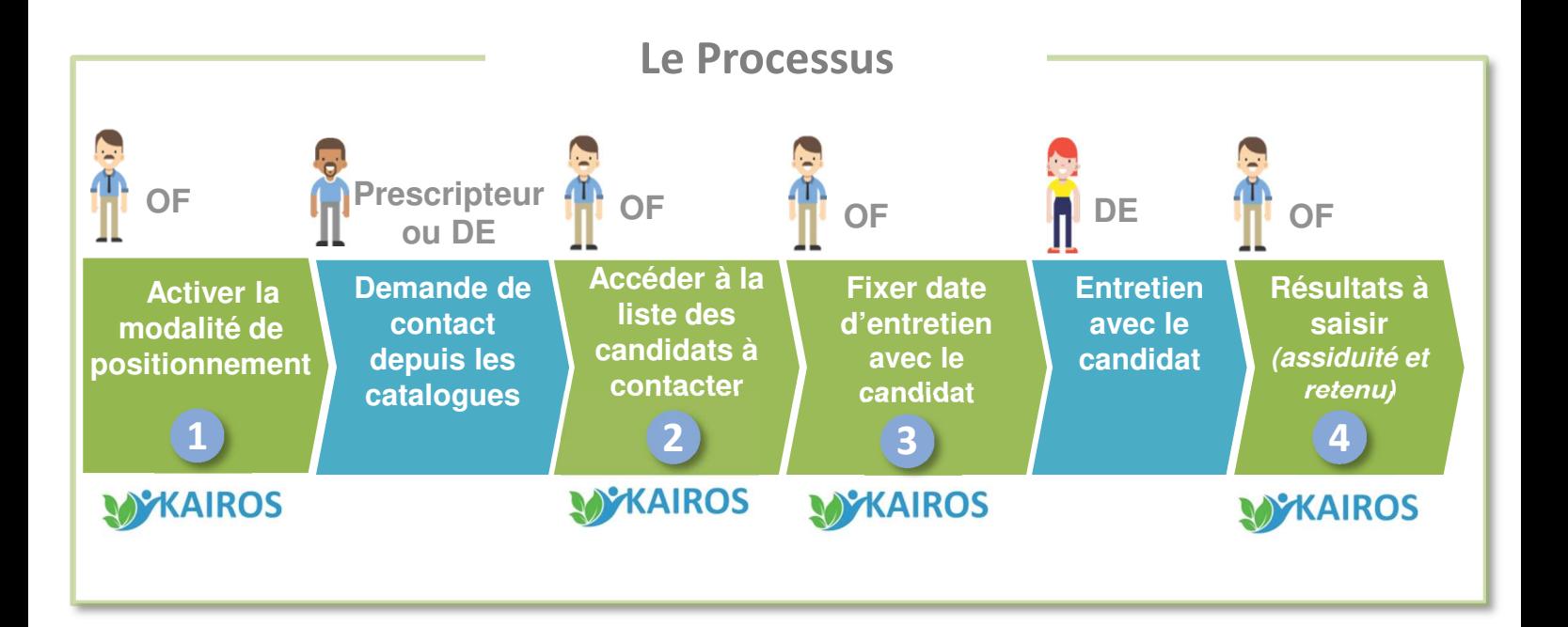

Cette modalité vous offre de la souplesse pour remplir vos sessions de formation. Elle peut être complémentaire à l'information collective ou rendez individuel, sur une même session. Vous pouvez ainsi proposer aux candidats l'inscription sur candidature seule ou avec une ou plusieurs informations collectifs. Le candidat choisira la modalité qui lui convient le mieux.

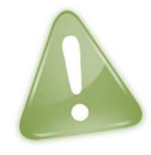

**L'activation de la modalité est possible sur l'ensemble des sessions du catalogue, hormis pour les formations AFC 2019 qui exigent la mise en place obligatoire d'ICOP** *(Informations Collectives de Positionnement)*

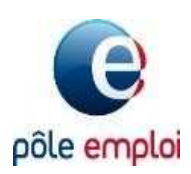

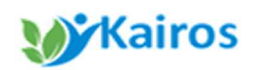

#### **Modalité Inscription sur candidature**

**1**

 $(i)$ Cette évolution n'est pour l'instant pas mise en ceuvre par les Carif régionaux, des travaux sont menés avec le Réseau des Carif-Oref pour vous permettre de le faire dès le dépôt de votre offre de formation.

#### **Activer la modalité sur votre session** *Page 4*

Depuis une session existante de votre catalogue, vous activez la modalité inscription « sur candidature ». Vous définissez une période de réception des candidatures et la capacité maximale de candidats à recevoir.

Elle sera visible sur les catalogues de formation pour le demandeur d'emploi (*Trouver ma formation sur pole-emploi.fr et sur l'application mobile « Ma Formation ») et pour le prescripteur (via les outils de prescription de Pôle emploi et Ouiform)*

#### **Accéder à la liste des candidats à contacter** *Page 8*

Le Candidat intéressé par la formation (ou via un prescripteur) fait une demande de contact directement en ligne. Vous accédez à la liste des candidats inscrits sur chaque période afin de les recontacter pour fixer un entretien *(physique, par téléphone, par mail …)* et d'étudier sa candidature

#### **Fixer la date d'entretien** *Page 10*

Une fois la date d'entretien fixée, vous déclarez le suivi de la prise de contact (contacté, injoignable, refus). Ce qui permet de mettre à jour les informations auprès du candidat et du prescripteur.

#### **Renseigner l'inscription du candidat en formation** *Page 12*

Suite à l'entretien avec le candidat, vous renseignez le résultat pour assurer le suivi de son inscription (présence/absence à l'entretien et retenu /non retenu à la formation)

#### **Ajuster la modalité** *Page 15*

Vous pouvez ajuster au besoin la période de recrutement et/ou la capacité maximum

3

**5**

pôle emploi

**4**

**3**

#### **Activer la modalité sur votre session 1/4**

**W**Kairos

*Accessible uniquement depuis le nouveau KAIROS* **1**

1 Vous vous connectez à KAIROS Nouvelle Génération, puis vous arrivez sur l'accueil

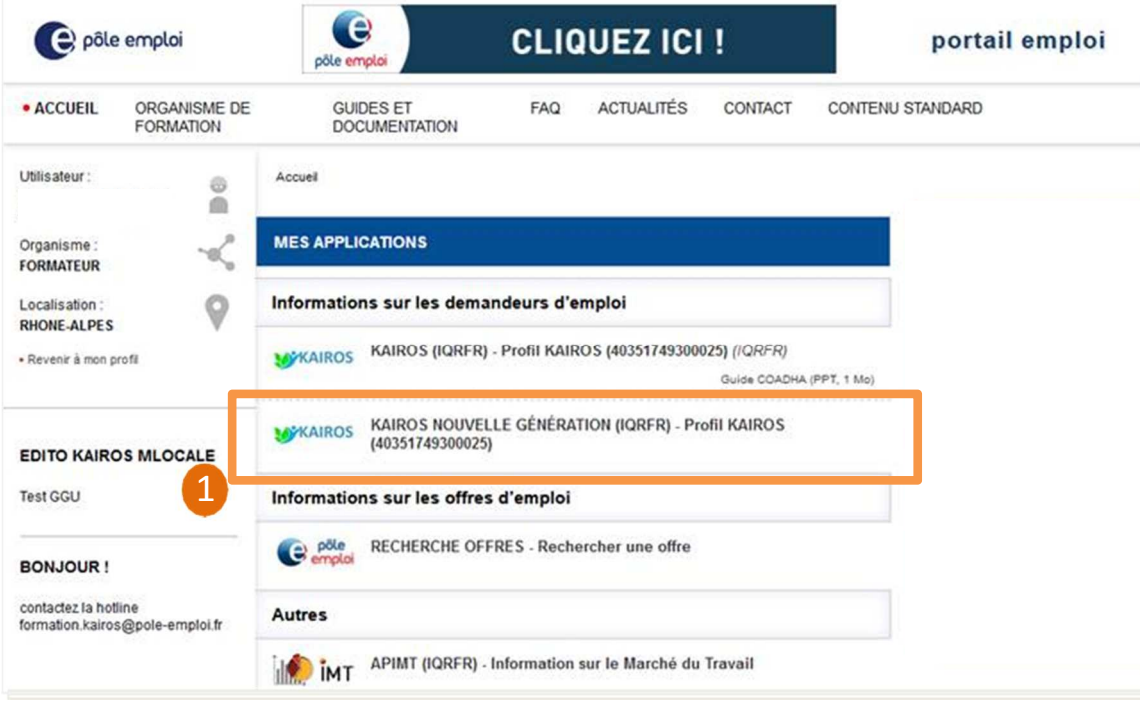

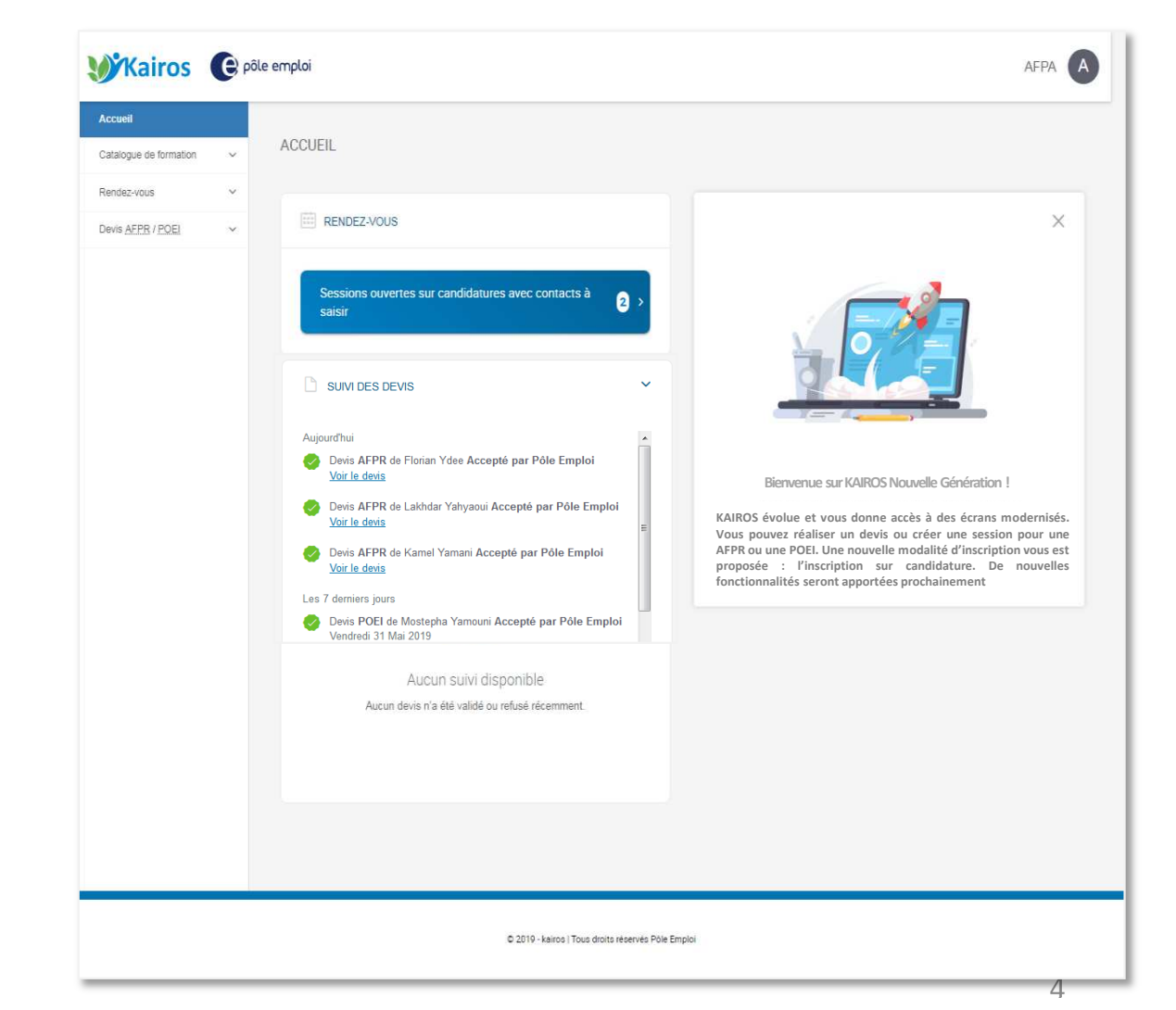

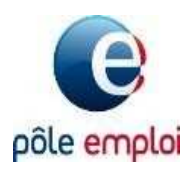

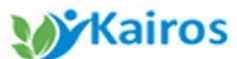

**Activer la modalité sur votre session 2/4**  *Accès par le catalogue de formation* **1**

Depuis le menu, vous choisissez « **catalogue de formation »**, puis cliquez sur « **mes formations ».** Vous visualisez alors **l**'ensemble de vos actions de formation issues du Carif-Oref

Pour activer la nouvelle modalité « sur candidature », vous devez cliquer sur le lien « **diffusées** » *(ce statut correspond aux formations qui sont diffusées sur les catalogues de formation de Pôle emploi pour le demandeur d'emploi)*

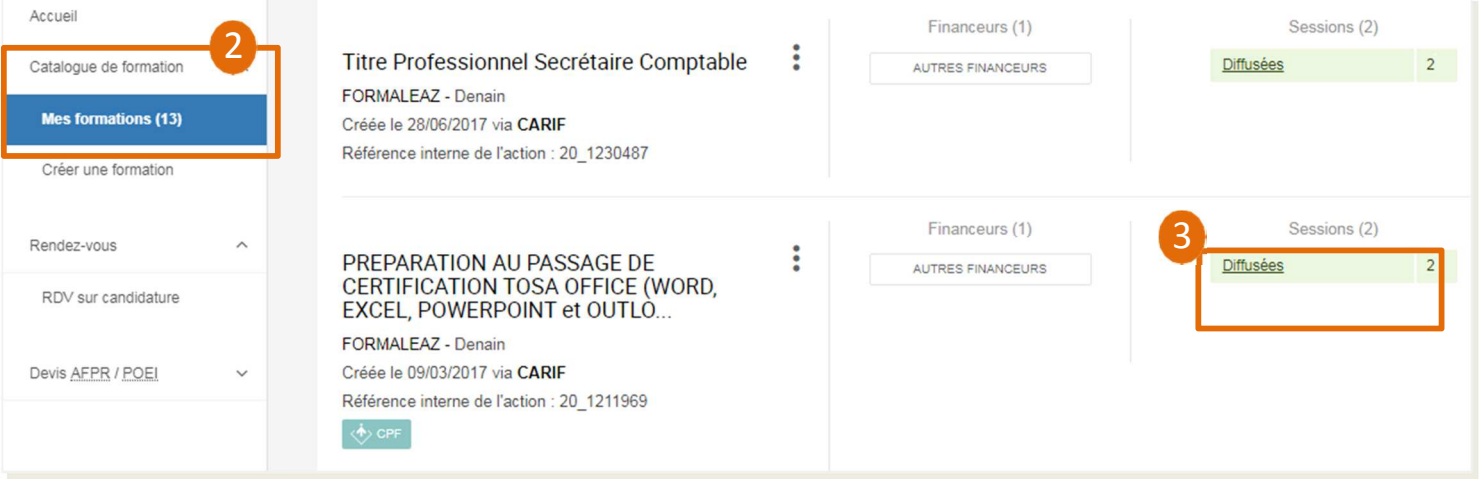

Puis continuez en cliquant sur « **modifier** » dans le détail de la session.

#### PREPARATION AU PASSAGE DE CERTIFICATION TOSA OFFICE (WORD, EXCEL, POWERPOINT et OUTLOOK)

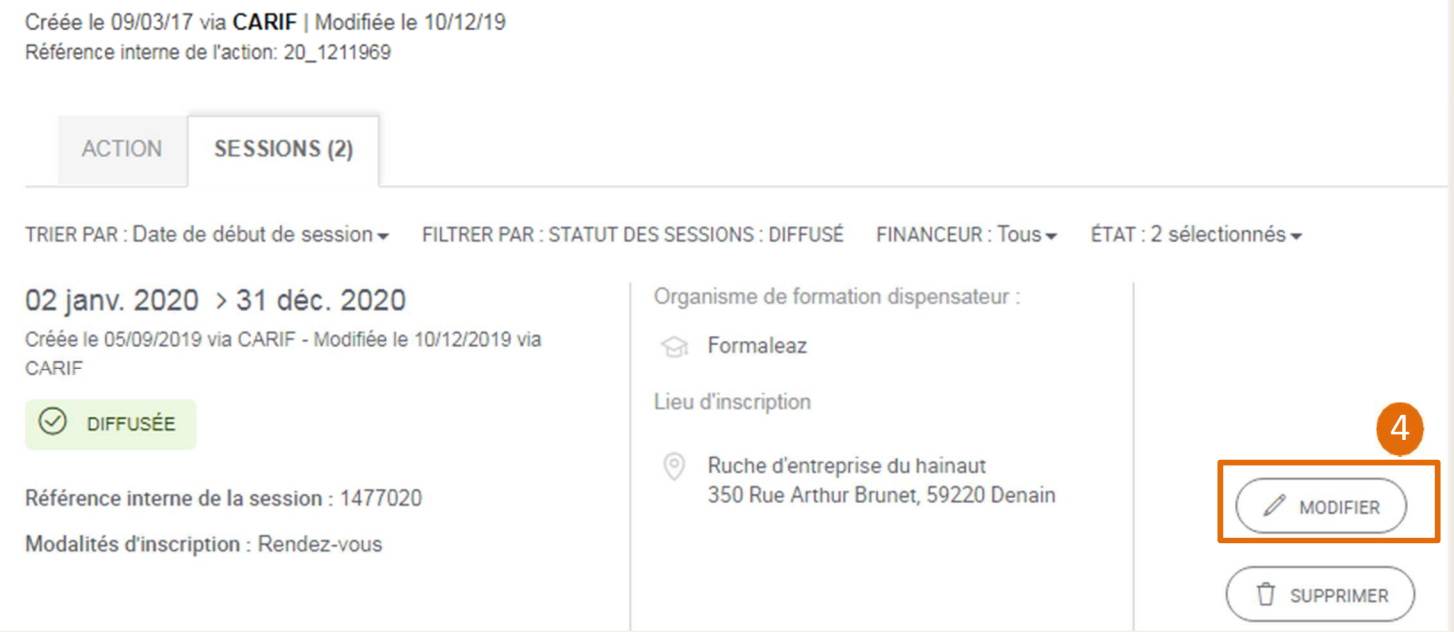

2

3

4

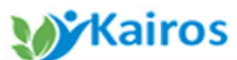

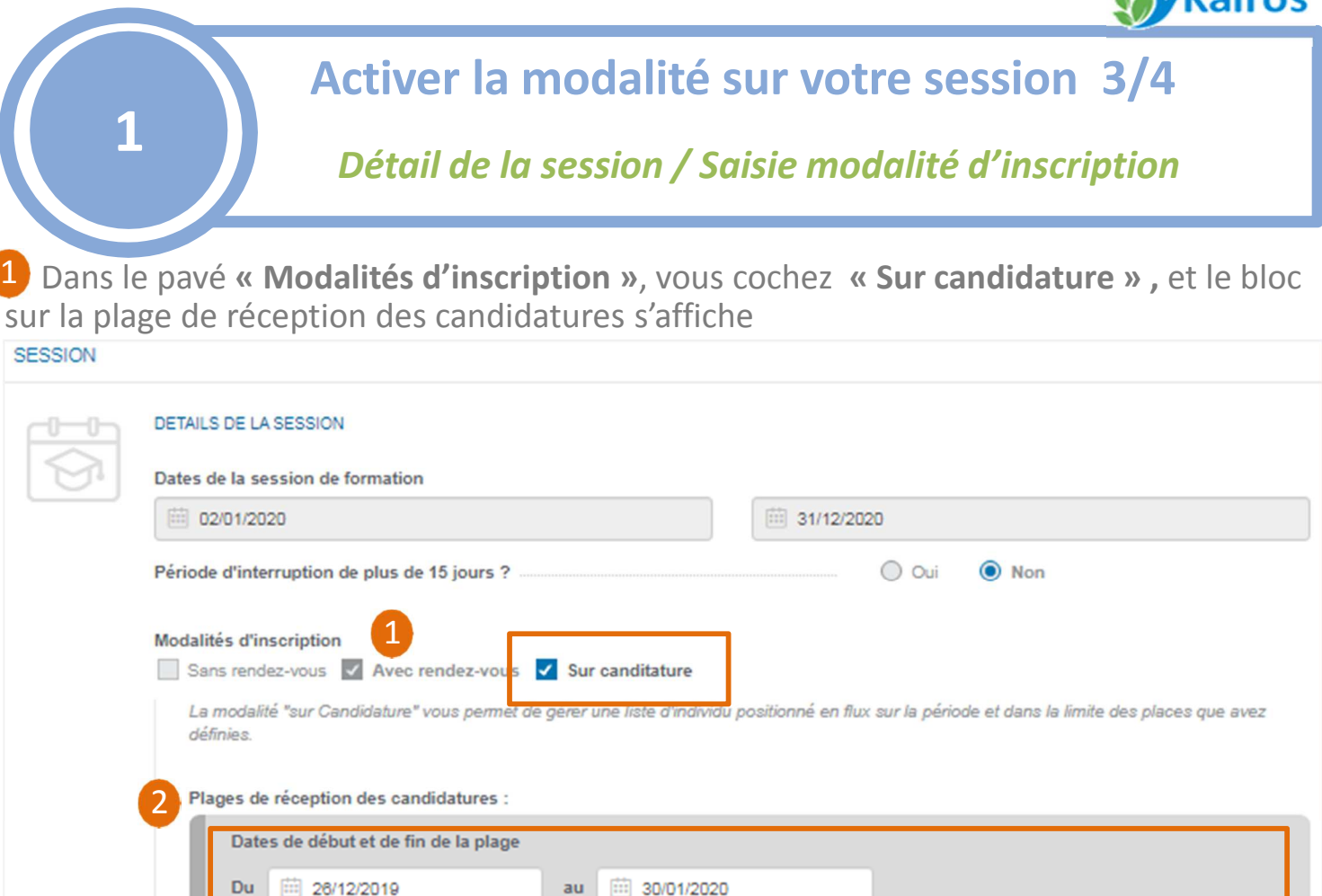

Pendant cette période, la modalité d'inscription "Sur candidature" sera visible des prescripteurs et des individus

Suite à votre candidature , vous serez recontacté sous 48h afin de convenir ensemble d'une date de rencontre .

Nombre de places ouvertes aux candidatures

Description du mode de prise de contact

15

Places

Ce chamo sera visible des prescripteurs et des individus dans leur espace personnel

pôle emploi

Vous devez saisir : 2

- **Les dates de début et de fin de la plage** : c'est-à-dire la **période d'ouverture** où les conseillers Pôle emploi/partenaires et le demandeur d'emploi lui-même pourront se positionner directement sur la session afin d'être recontacté pour un entretien.
- **Le nombre de places ouvertes aux candidats : le maximum** de candidatures à recevoir
- **La description du mode de prise de contact :** texte libre pour préciser le délai de recontacte du candidat avant de fixer un entretien et le moyen qui sera utilisé *(téléphone, mail, autres ….).* Ce champ sera visible du conseiller et du demandeur d'emploi sur le catalogue ainsi que sur le courrier remis au candidat, **il convient d'être clair et précis dans le renseignement de ce champ**
- **Vous enregistrez** une 1ère fois pour valider les éléments de la plage, sans diffusion à cette étape. 3

3

111/39

**ENREGISTRER** 

**ANNIII FR** 

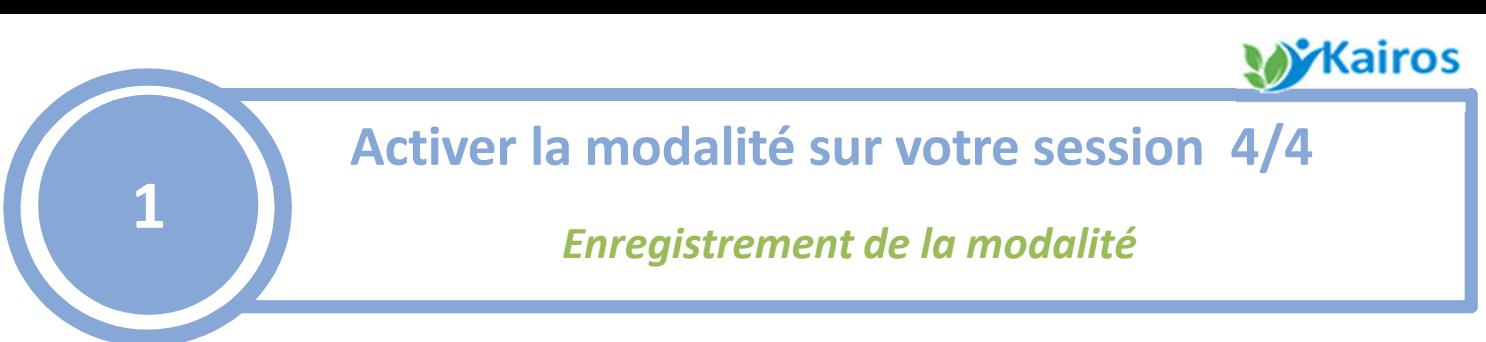

4) Le récapitulatif de votre saisie s'affiche.

5 Pour diffuser la plage de réception, vous cliquez une nouvelle fois sur « Enregistrez » **en bas de page.**

Les informations saisies sont visibles immédiatement dans le catalogue de formation par les conseillers prescripteurs et par les demandeurs d'emploi.

*Le candidat pourra faire une demande d'inscription qu'à partir de la date de début de période que vous avez saisie* 

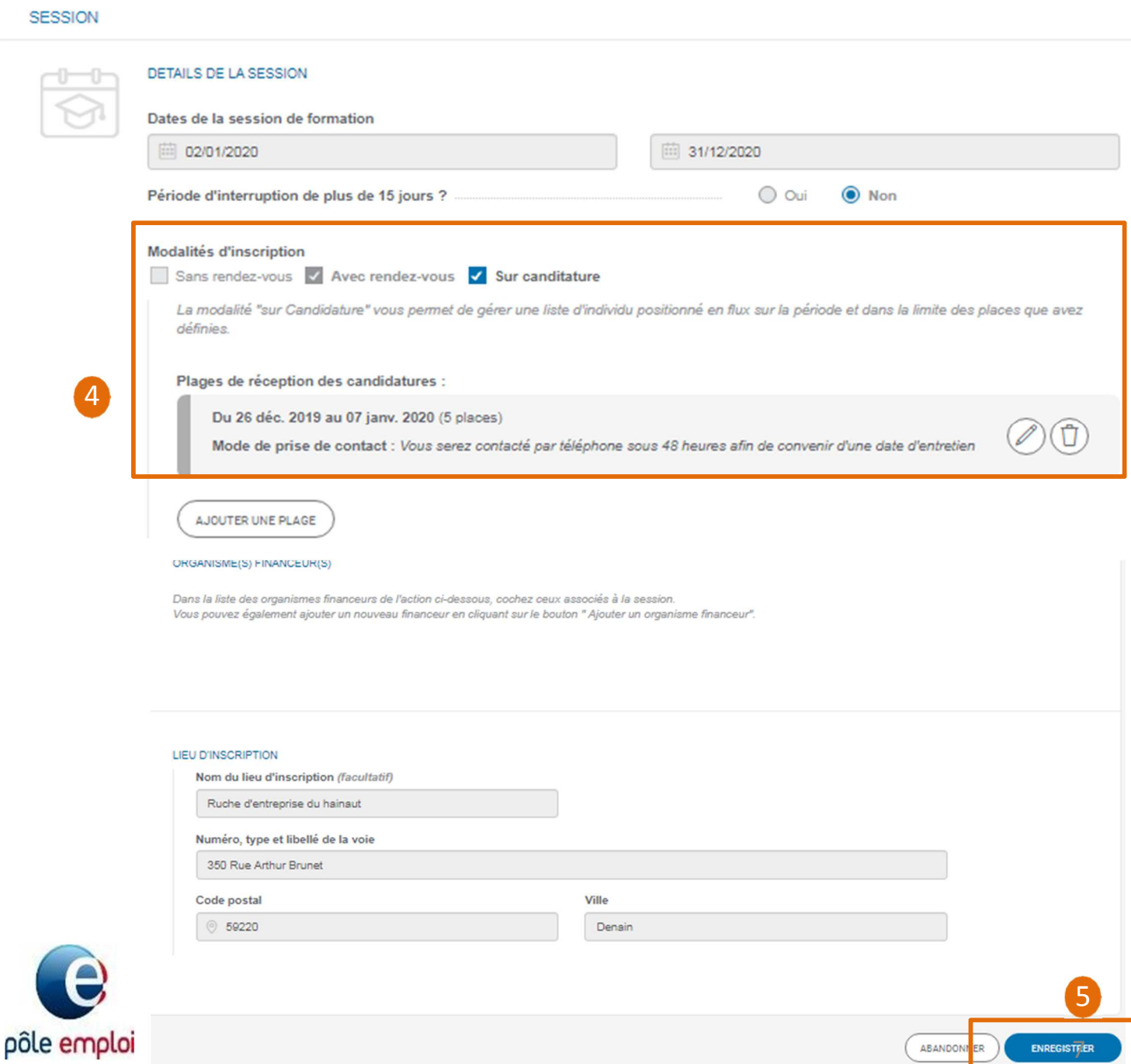

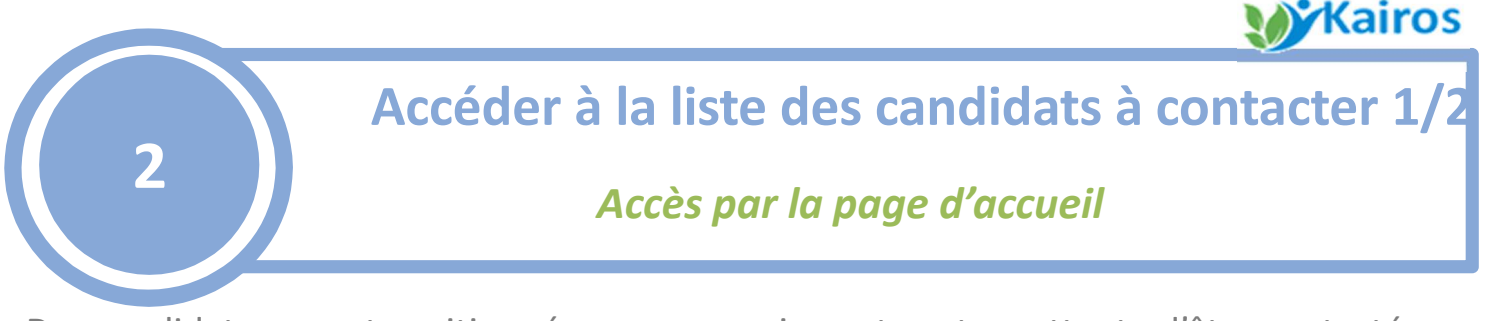

Des candidats se sont positionnés sur vos sessions et sont en attente d'être contacté pour fixer un entretien.

Dès la page d'accueil, vous visualisez un compteur des « **sessions ouvertes sur candidatures avec contact à saisir** ». En cliquant, vous accédez à vos sessions ayant au moins un candidat à contacter. 1

Vous pouvez également accéder à la liste des candidats depuis le menu **« rendez-vous » et** « **RDV sur candidature ».**

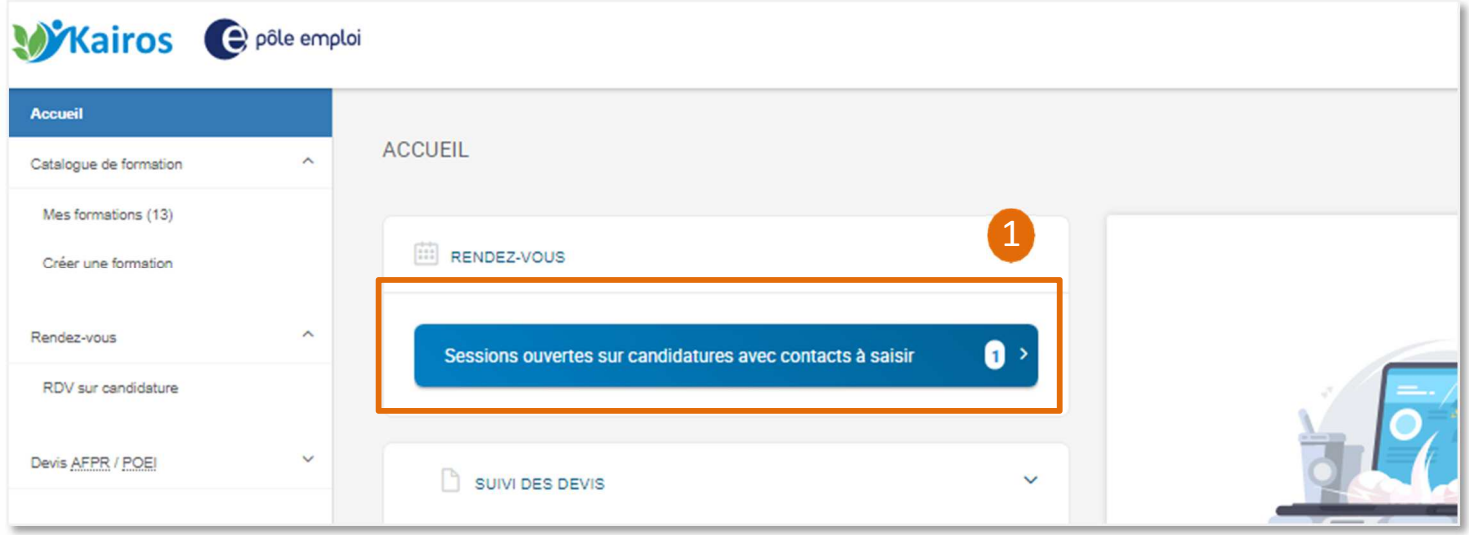

Depuis la liste des sessions avec des candidats à contacter, vous visualisez :

Le nombre de candidat en attente d'être contacté : il s'agit des candidats pour lesquels vous n'avez pas indiqué la suite du contact et/ou la date d'entretien 2

3 Ce compteur indique le nombre de candidature reçue (tout statut confondu) avec le nombre de places maximum que vous avez saisi pour cette plage de réception

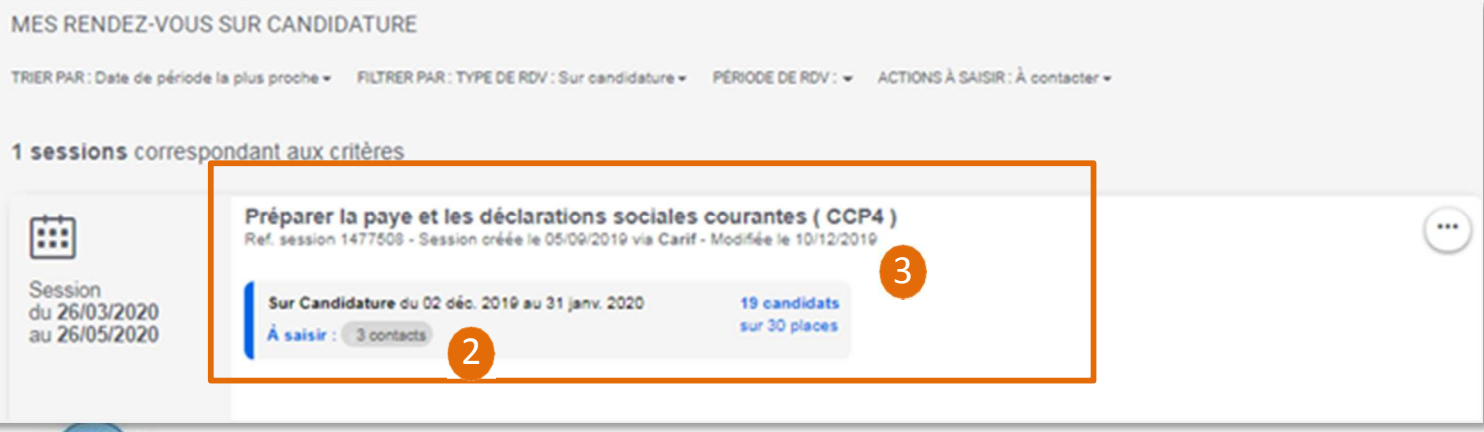

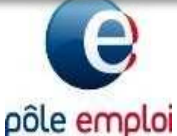

*A noter: seules les plages d'inscription sur candidature sont visibles - l'accès aux suivis des rendez-vous collectifs ou individuels se fait toujours depuis KAIROS classique)*

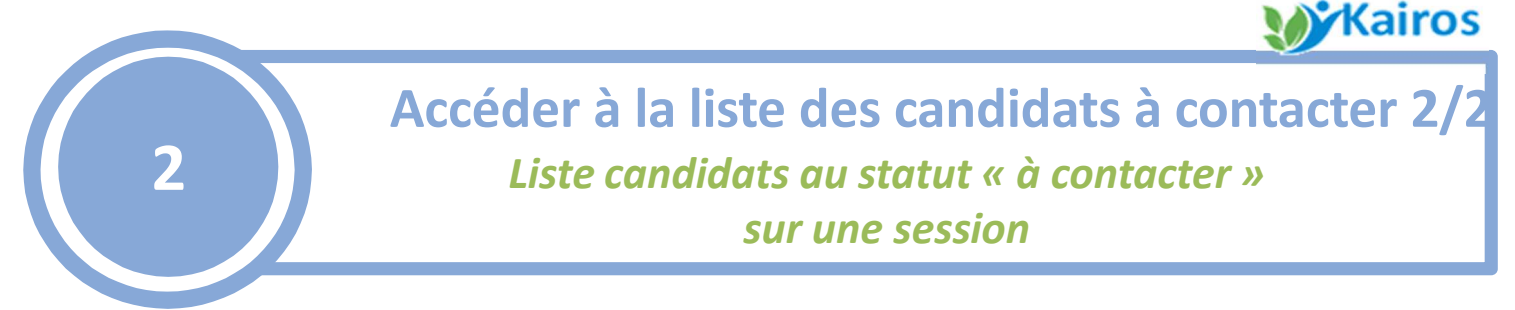

En cliquant sur le compteur des candidatures à saisir, vous accédez à la liste des candidats qui se sont positionnés sur votre session.

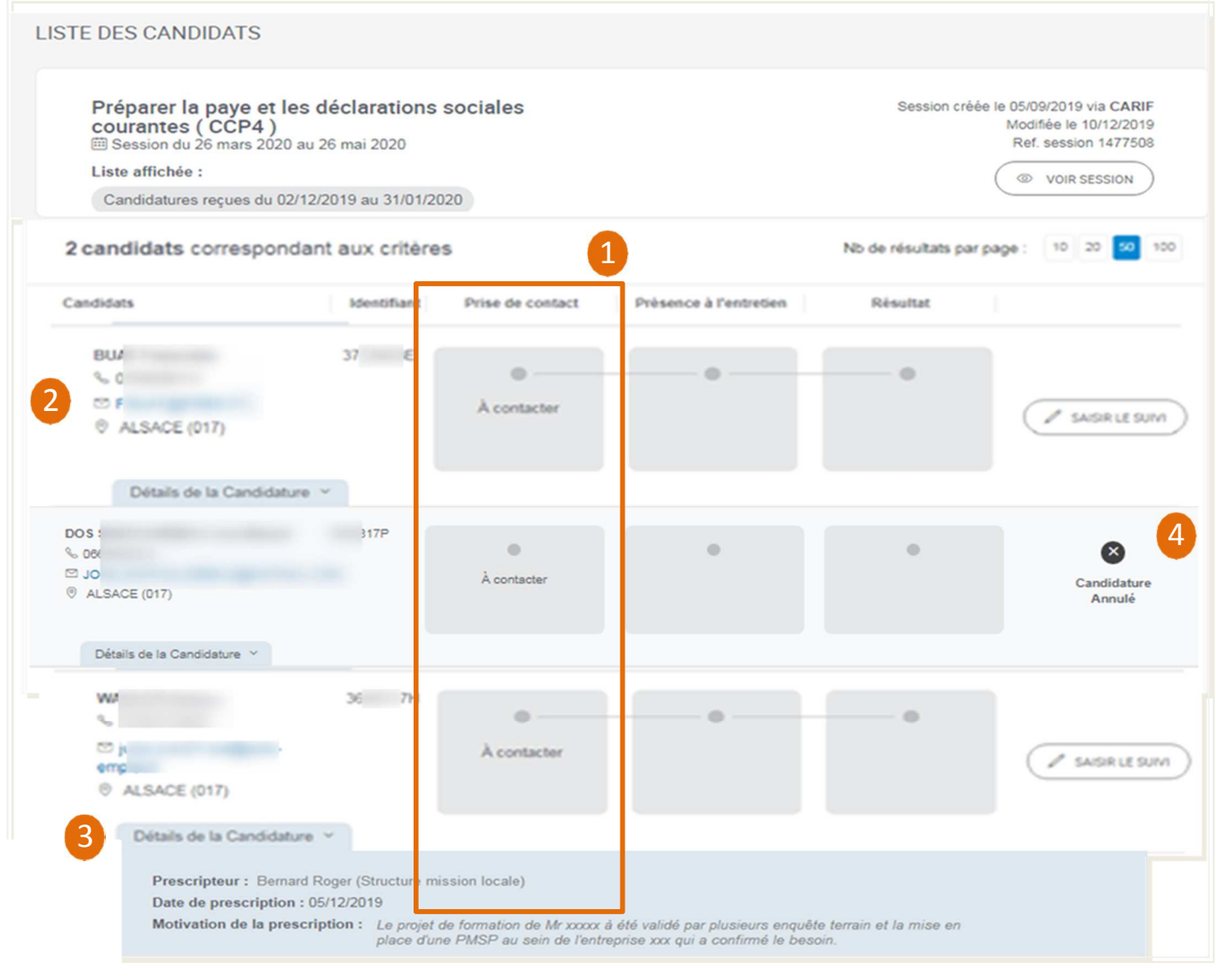

Dans le bloc « **Prise de contact** », les candidats positionnés sont au statut « à contacter ». Pour chaque candidat, vous visualisez :

Les **informations de contact :** téléphone, mail *(données envoyées par Pôle emploi)* 2

Sur le « **détail de la candidature** », les informations sur le positionnement : -Le nom du prescripteur (Pôle emploi, Missions locales, Cap Emploi) 3

- -La date du prescription soit la date de demande de contact
- -L'argumentaire de la prescription, renseigné par le conseiller

Le candidat peut annuler sa candidature depuis son espace personnel tant que vous ne l'avez pas contacté pour fixer une date d'entretien. 4

#### pôle emploi

1

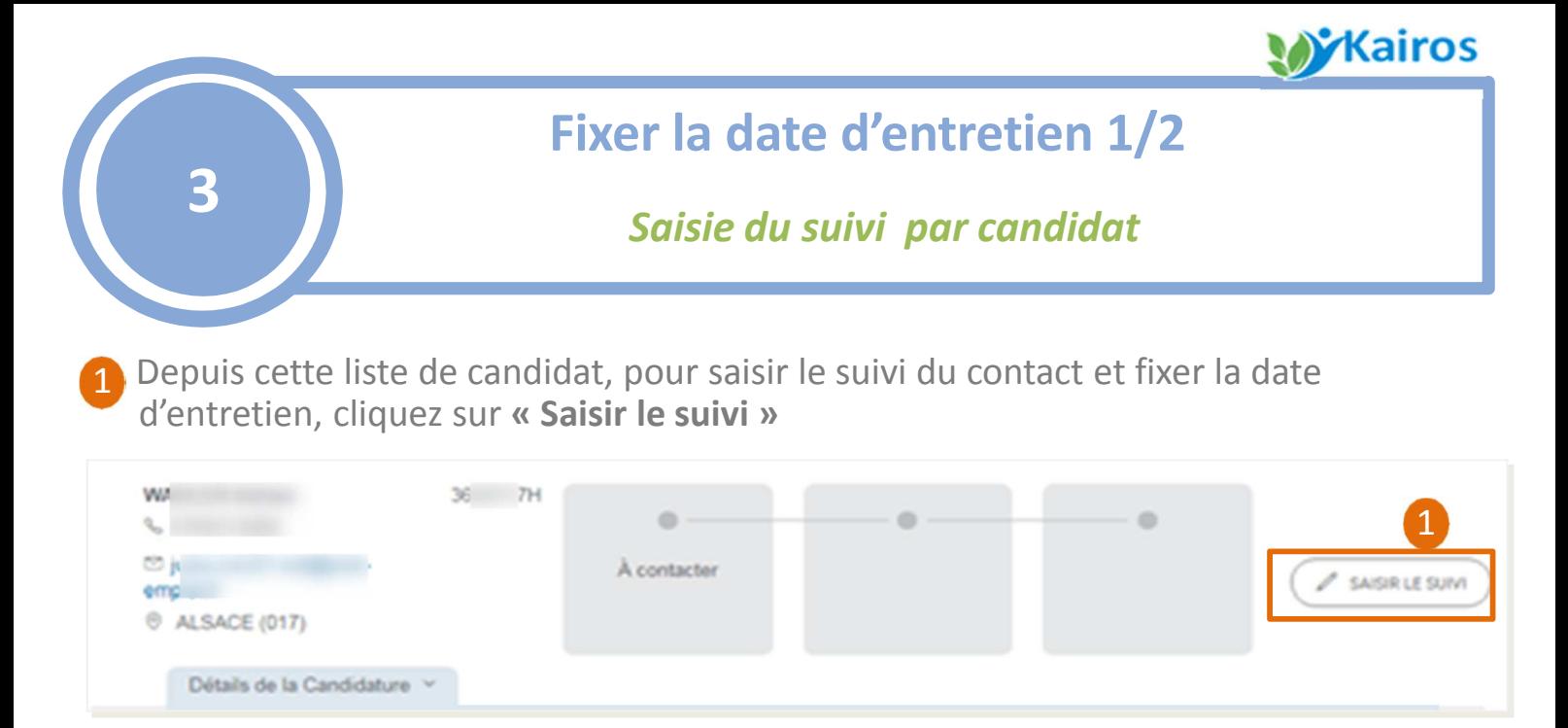

Dans le bloc « Prise de contact », vous sélectionnez le statut « **Contacté** » puis vous saisissez la date et l'heure de l'entretien. 2

Dans le cas ou le candidat ne souhaite pas maintenir sa candidature après votre échange, vous sélectionnez le statut **« Refus du candidat »**.

Si vous n'arrivez pas à joindre le candidat après plusieurs tentatives , vous devez sélectionner le statut « **Candidat injoignable** ». La candidature sera donc annulée

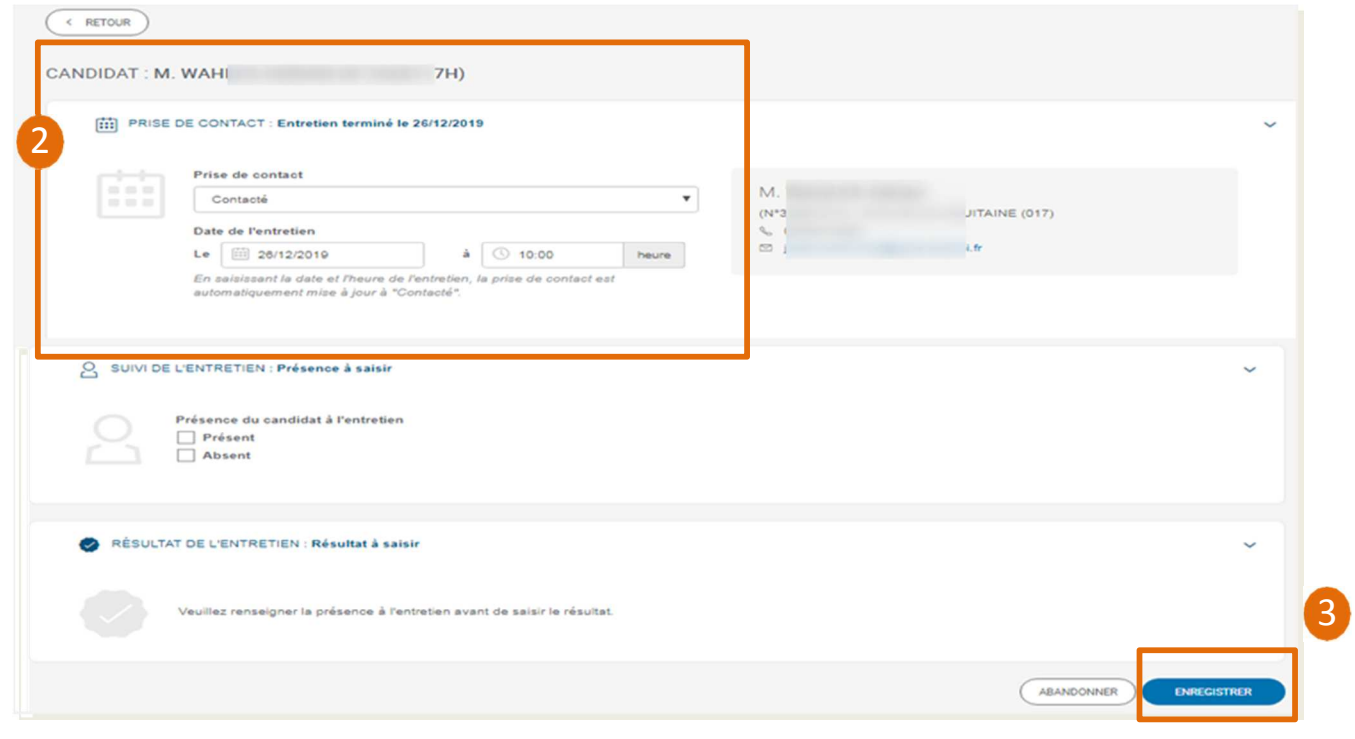

3 Puis vous **enregistrez** votre saisie

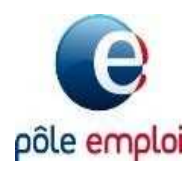

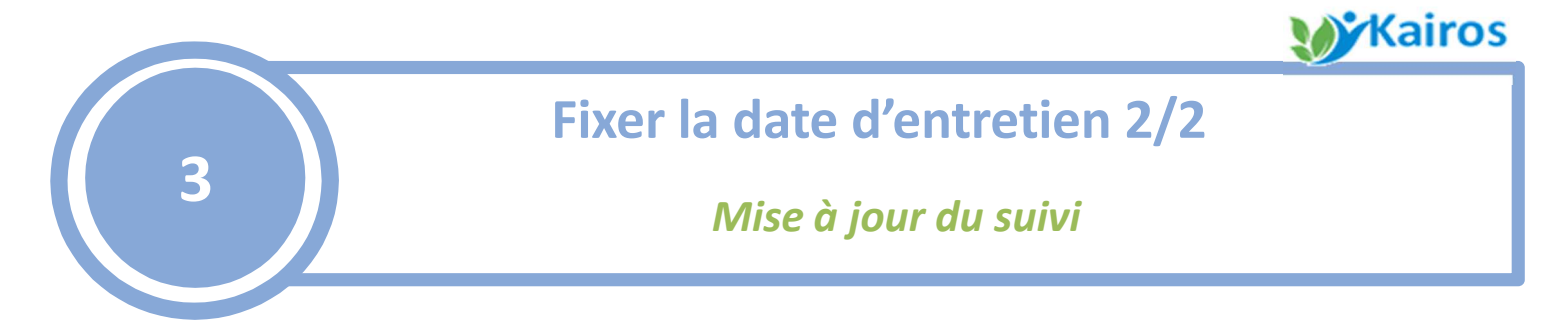

Le statut de la candidature est mis à jour automatiquement sur la liste des 4 candidats, ainsi que dans le dossier de l'individu visualisable par le conseiller et le demandeur d'emploi depuis son espace personnel (*aucun courrier ne sera remis au candidat)*

*Cf annexe C pour plus de détail sur les statuts*

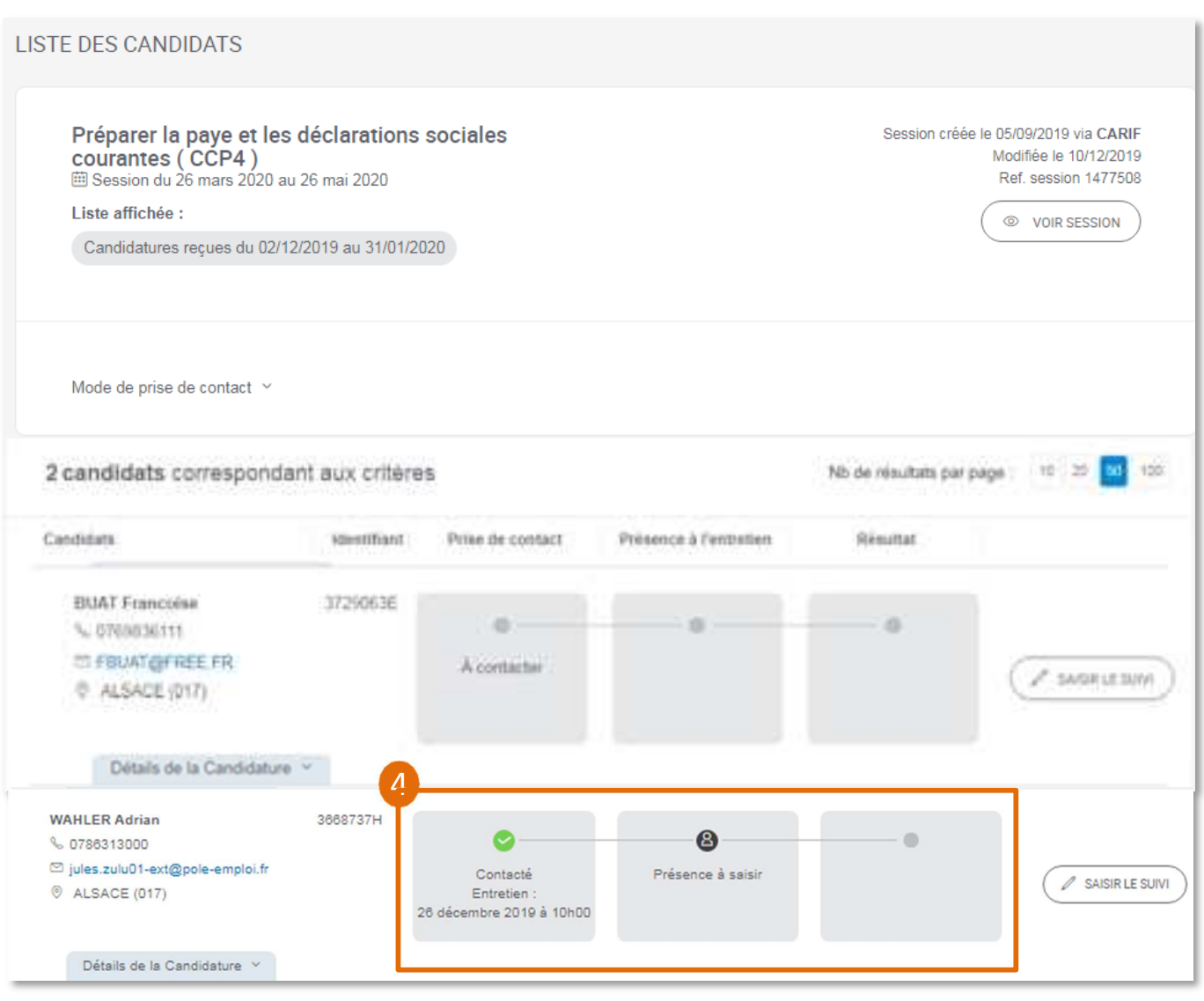

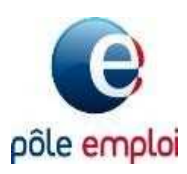

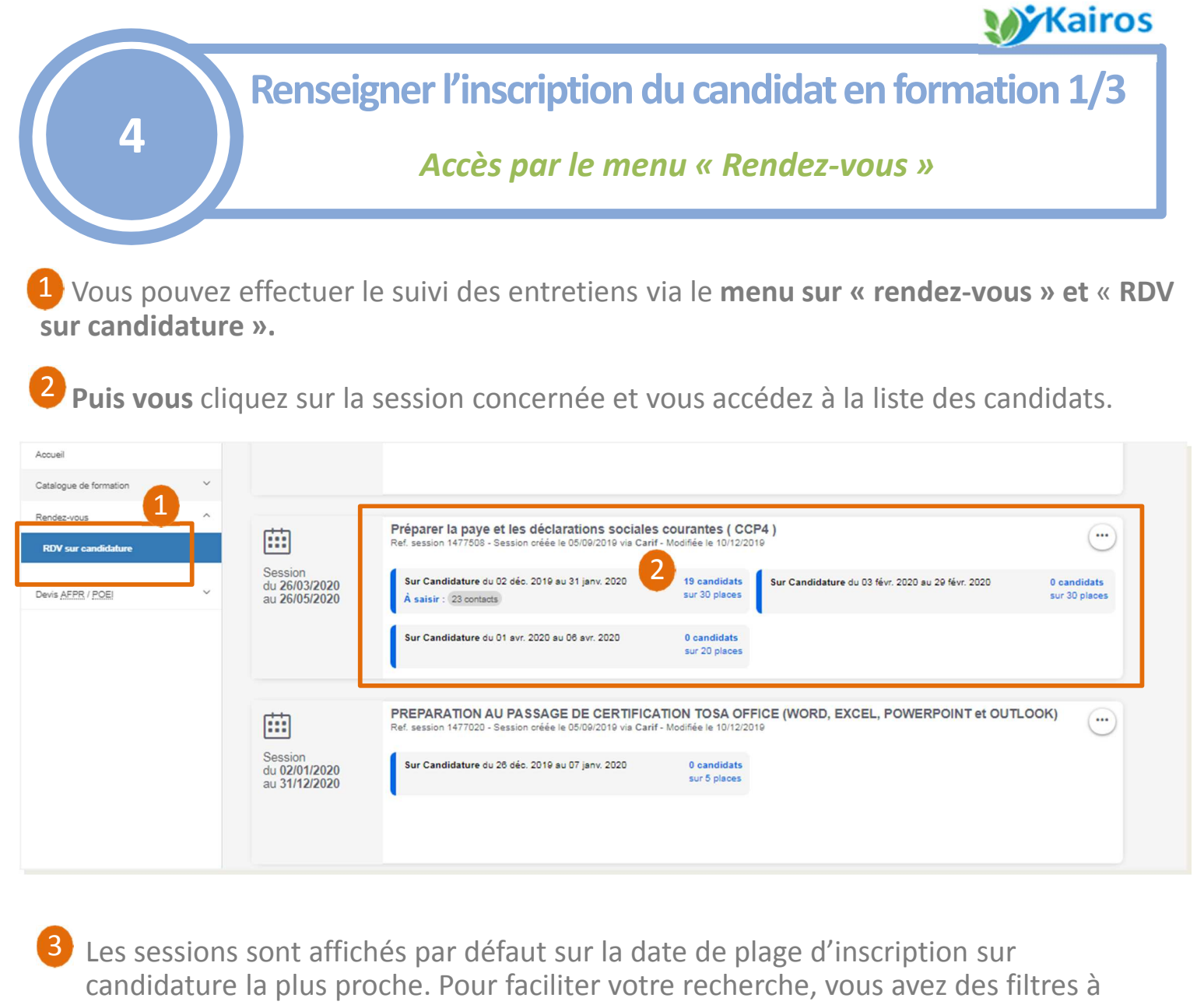

- disposition :
- Par type de RDV : « sur candidature » *(uniquement disponible sur Kairos nouvelle génération)*
- $\checkmark$  Par période des RDV : Date de début et date de fin de période des plages.
- Par actions à saisir : « A contacter » *(les autres actions seront disponibles ultérieurement)*

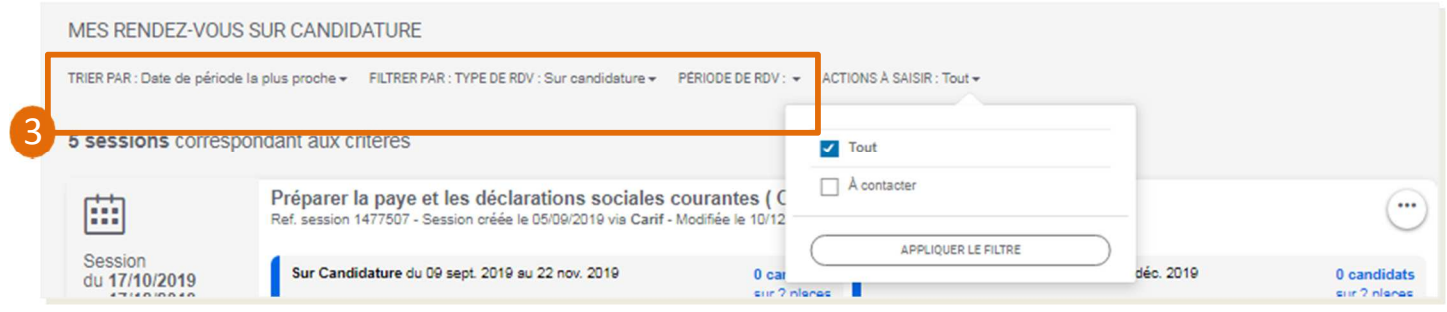

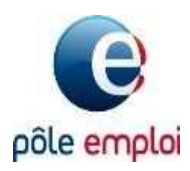

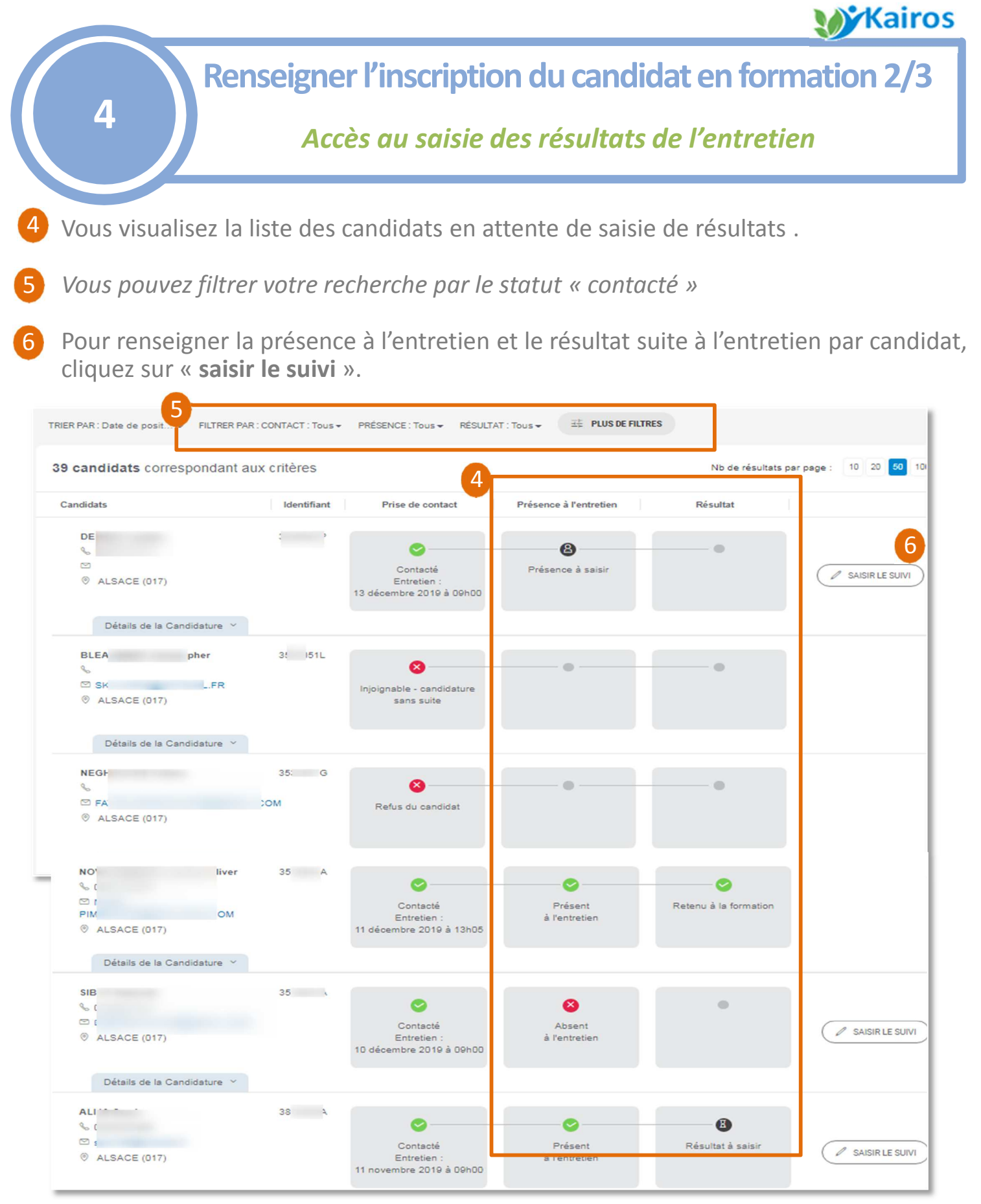

**Les statuts de la colonne « Présence à l'entretien » :** 

- Présence à saisir / Présence à l'entretien / Absent à l'entretien **Les statuts de la colonne « Résultat » :**
- Résultat à saisir / Retenu à la formation / Non retenu en formation

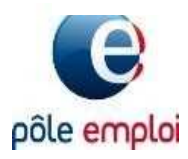

#### **W**Kairos

**Renseigner l'inscription du candidat en formation 3/3**

#### *Saisie des résultats de l'entretien*

Pour chaque candidature, vous devez saisir :

La présence ou l'absence à **l'entretien** 7

#### **Le résultat :**  8

**4**

- **retenu** avec l'ensemble des données associées permettant de finaliser l'inscription
- **non retenu** avec le motif associé

#### Cliquer sur **« enregistrer »** 9

Les informations sont visibles en temps réels par les conseillers prescripteurs et les candidats sur leur espace personnel

**Si vous avez retenu le candidat, celui est inscrit sur la session** *(vous le retrouverez dans la liste des stagiaires dans votre suivi dans Kairos classique)*

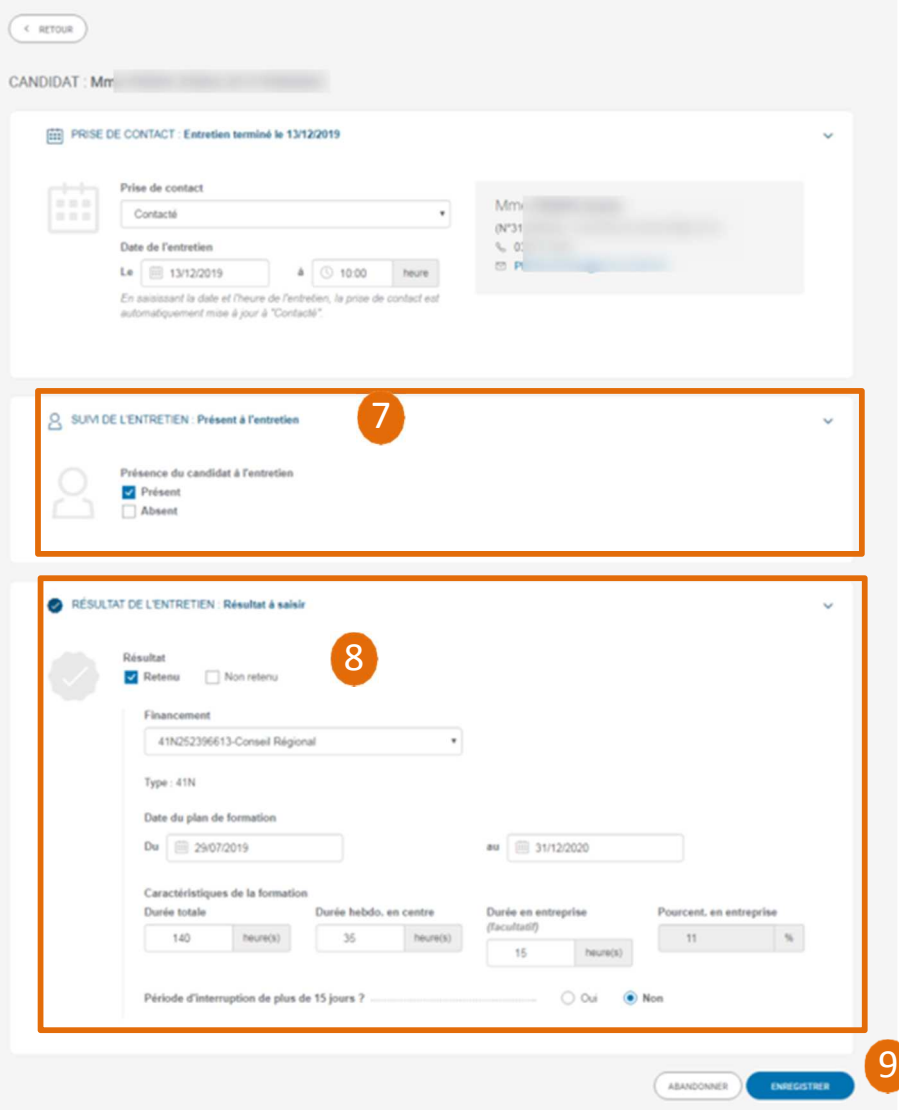

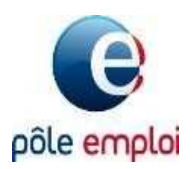

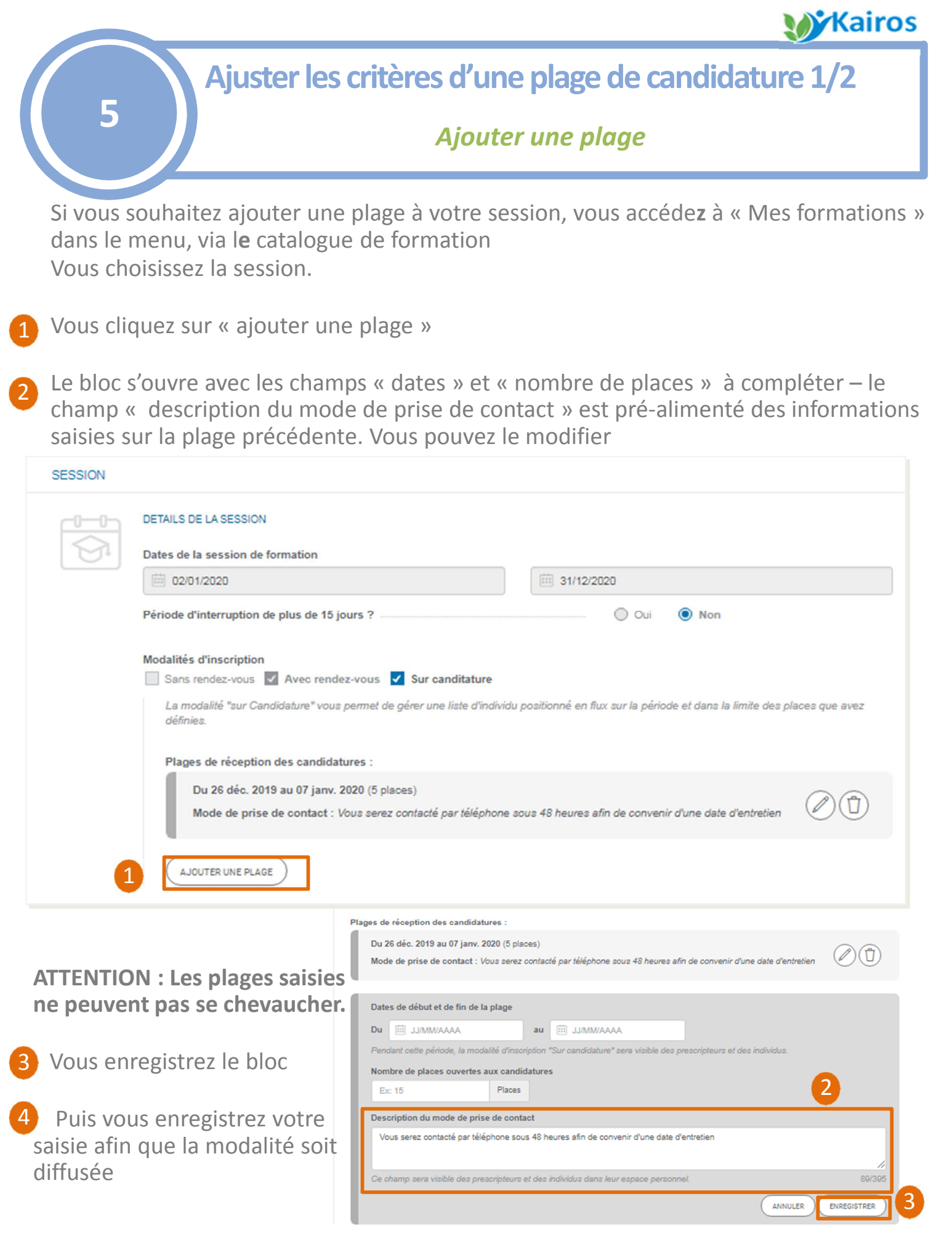

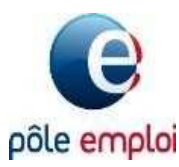

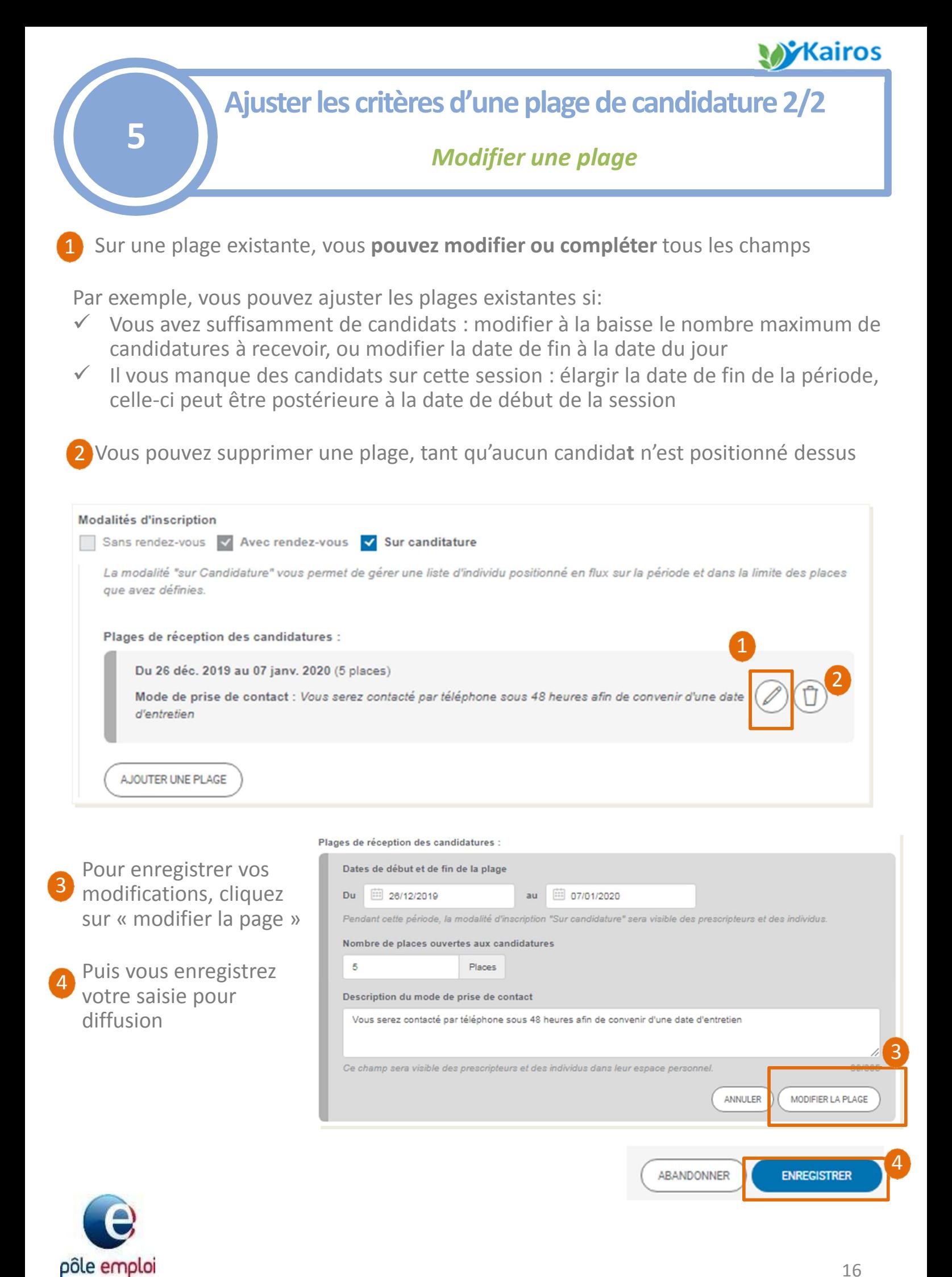

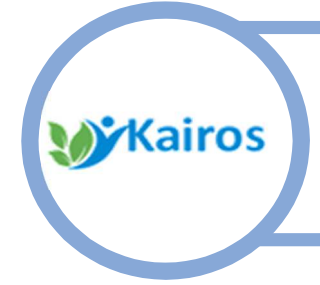

**Annexe A : Ce qu'il faut retenir**

- **Annexe B : Ce qui change pour vous**
- **Annexe C : Les statuts associés à la modalité**

**Annexe D : Le process détaillé**

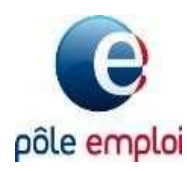

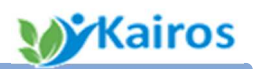

### **Ce qu'il faut retenir**

□ L'activation de cette modalité est à votre main

**A**

- Il convient **de compléter précisément le mode de prise de contact** ; car ce champ est visible du conseiller et du demandeur d'emploi et permet de préciser sous quel délai le candidat sera recontacté pour fixer l'entretien et par quel moyen (téléphone, mail , autres ... )
- □ Tous les candidats doivent, au plus tôt, être contactés, pour fixer la date d'entretien
- □ Cet entretien peut se dérouler selon la modalité la plus appropriée **pour vous** (physique, individuel ou collectif, en visio ... )
- Vous devrez **renseigner pour chaque candidat les suites** de la candidature (statut de la prise de contact, les résultats de l'entretien)
- □ Vous avez la possibilité d'ajouter et de modifier une ou plusieurs plages d'inscription sur candidature pour remplir vos sessions

#### *Ce qui évolue en mars 2020 suite à vos premiers retours*

- $\checkmark$  Ajout de 2 compteurs supplémentaires depuis la page d'accueil sur les présences à saisir et les résultats à saisir
- $\checkmark$  La possibilité de filtrer la liste des plages de candidatures et la liste des candidats sur les présences et résultats à saisir
- $\checkmark$  Ajout d'export Excel sur l'ensemble de vos plages de candidatures, et sur la liste des candidats
- $\checkmark$  Pouvoir saisir le suivi sur plusieurs candidats

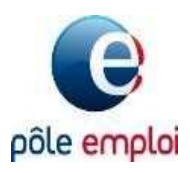

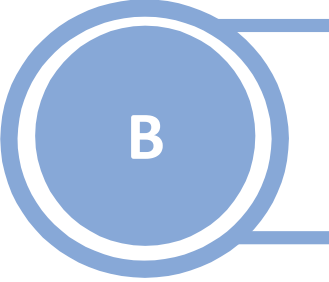

## **Ce qui change pour vous**

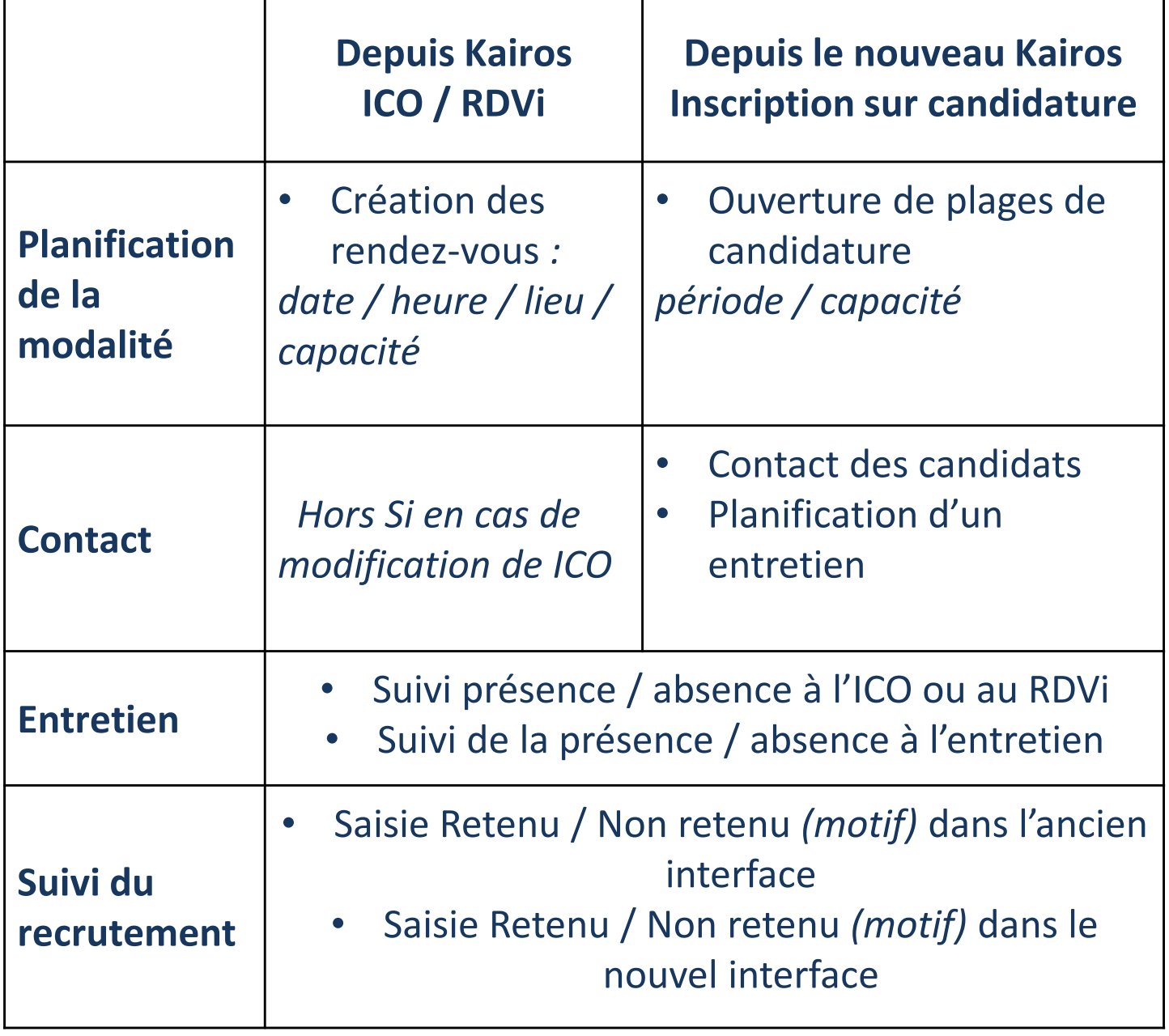

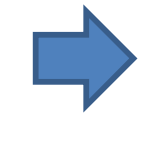

**Le suivi de l'entrée en formation et de l'assiduité restent identiques**

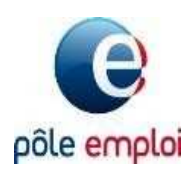

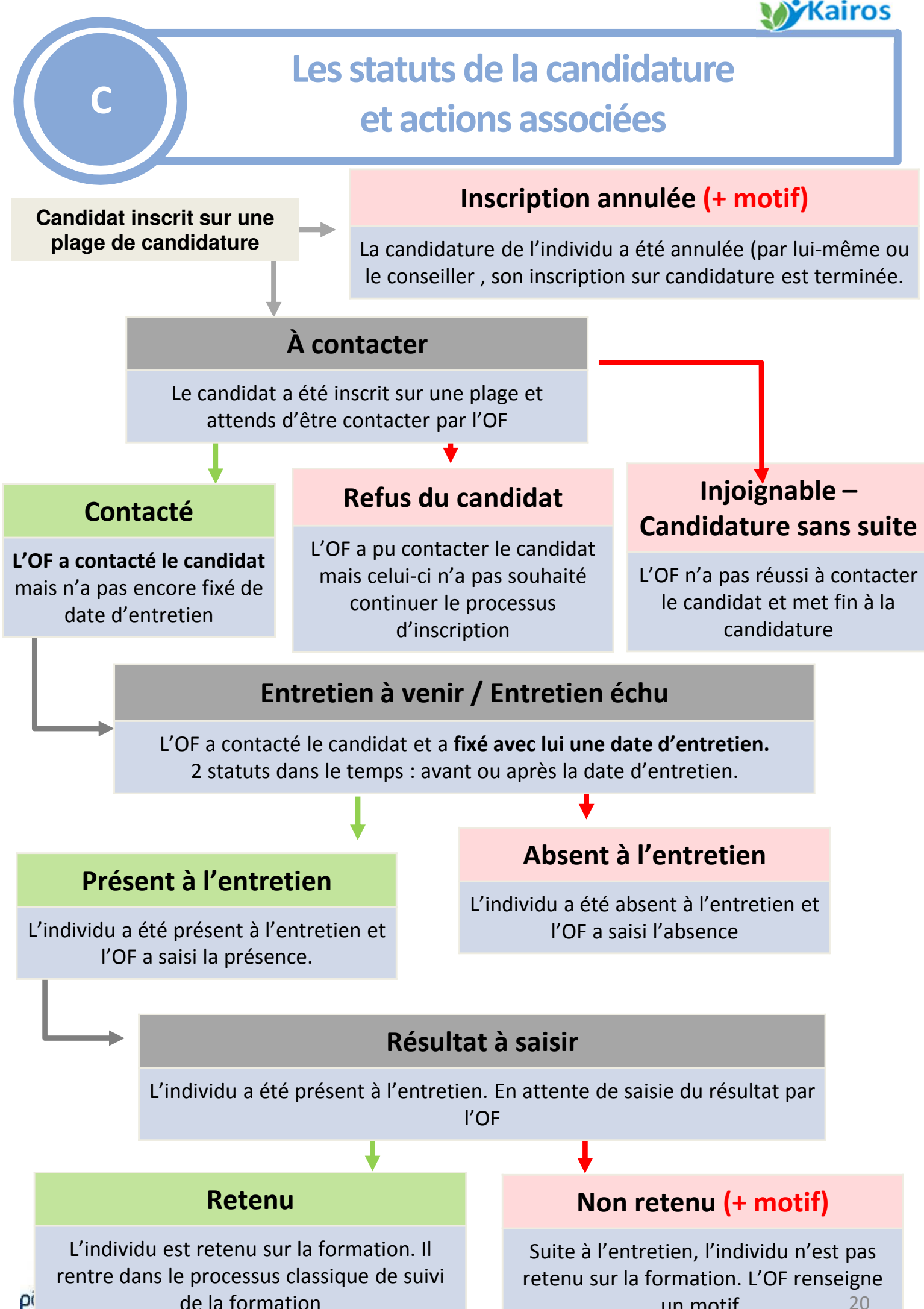

ρi

 $20$ 

un motif.

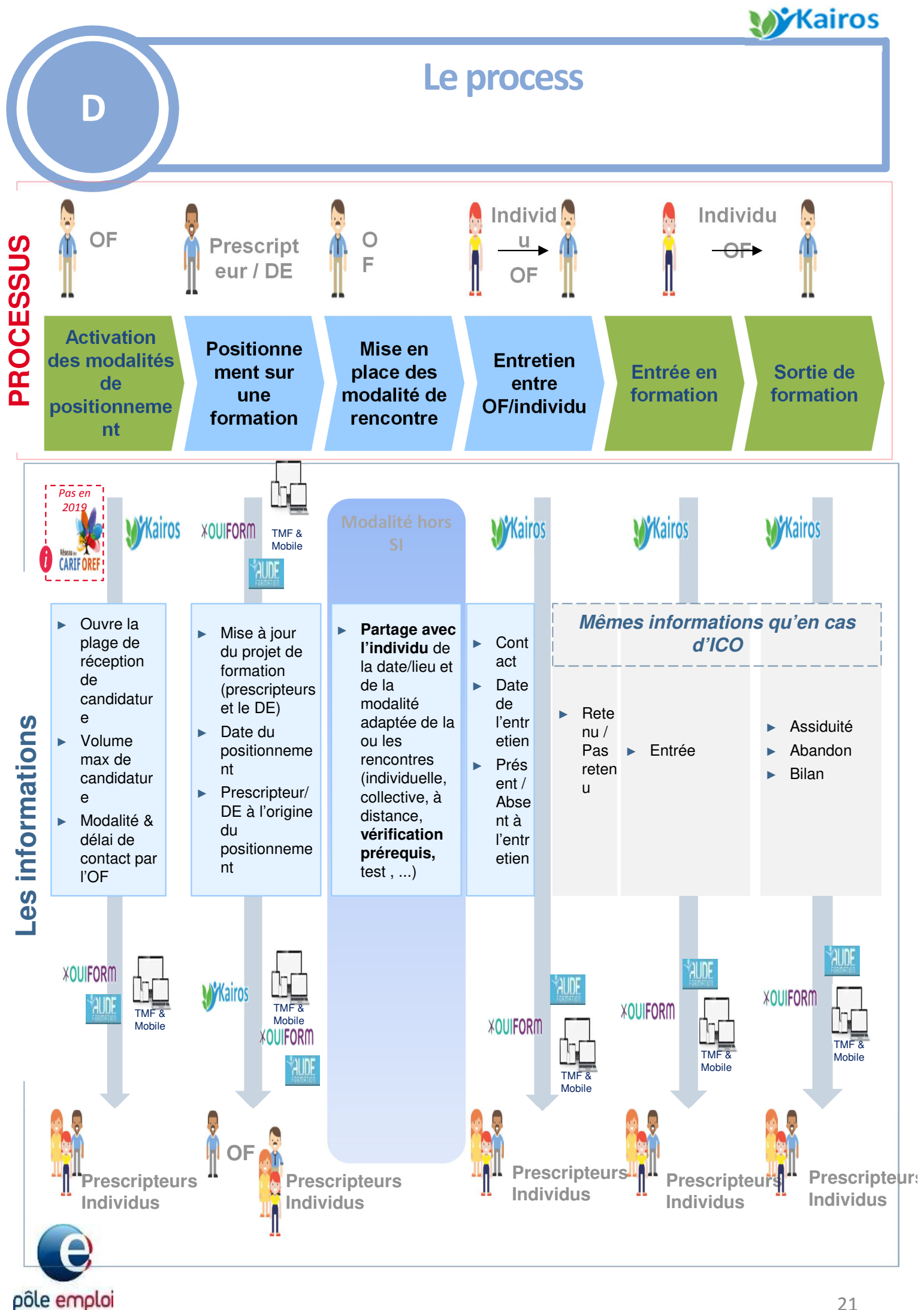